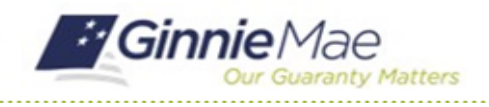

## Confirm Review Liaison

GMC C&M MODULE QUICK REFERENCE CARD

This Quick Reference Card provides an overview of the steps and instructions to confirm the Review Liaison as an Authorized Signer.

## **NAVIGATING TO GMC C&M**

- 1. Navigate to MyGinnieMae [\(https://my.ginniemae.gov\)](https://my.ginniemae.gov/).
- 2. Login with your credentials.

3. Select Ginnie Mae Central under the Applications section on the My Tools dropdown.

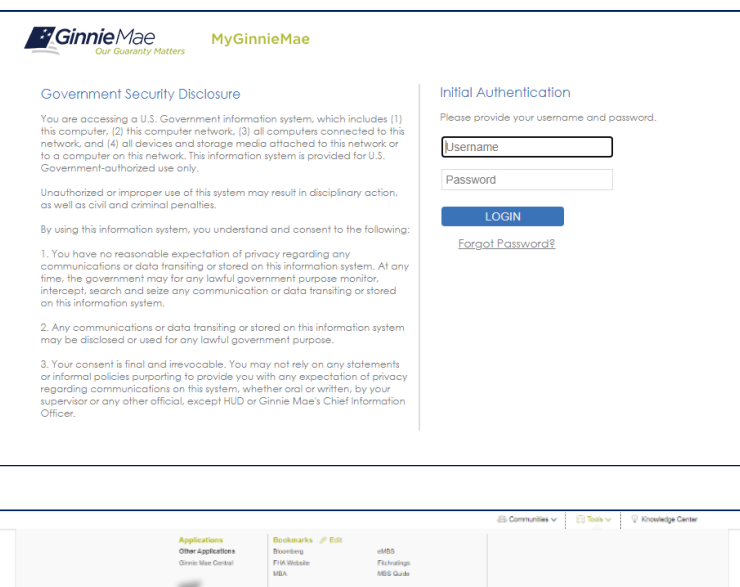

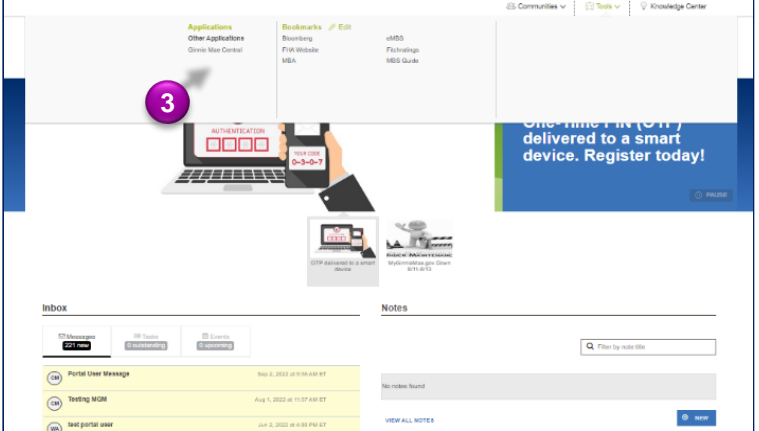

4. Select the C&M module.

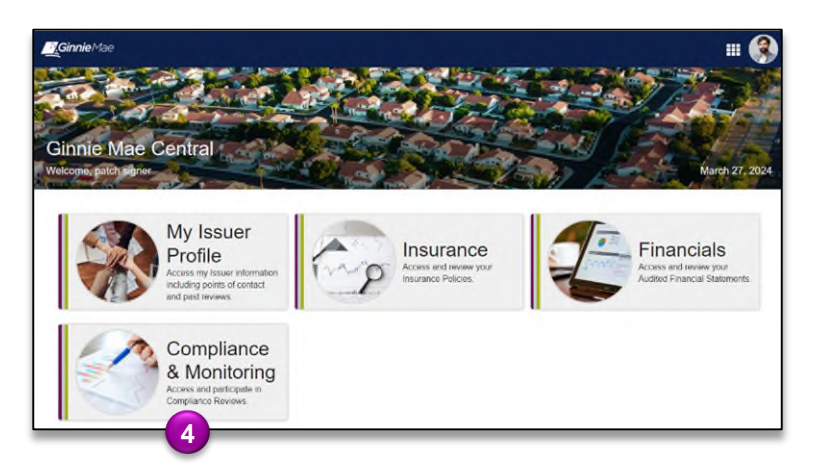

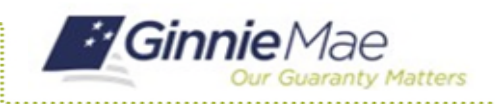

## **CONFIRM REVIEW LIAISON**

1. Select **Confirm Review Liaison** in the **Tasks** bar on the lefthand side of the C&M homepage.

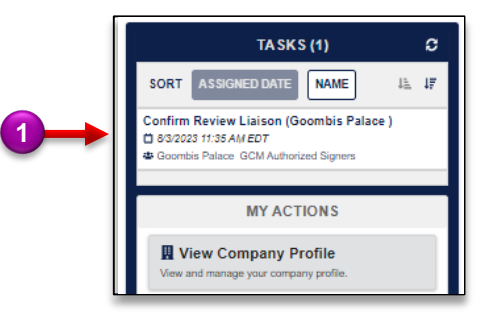

- 2. Select **ACCEPT** to accept the task of Confirming the Review Liaison.
- 3. Select the desired **User.**
- 4. Select **CONFIRM REVIEW LIAISON.**

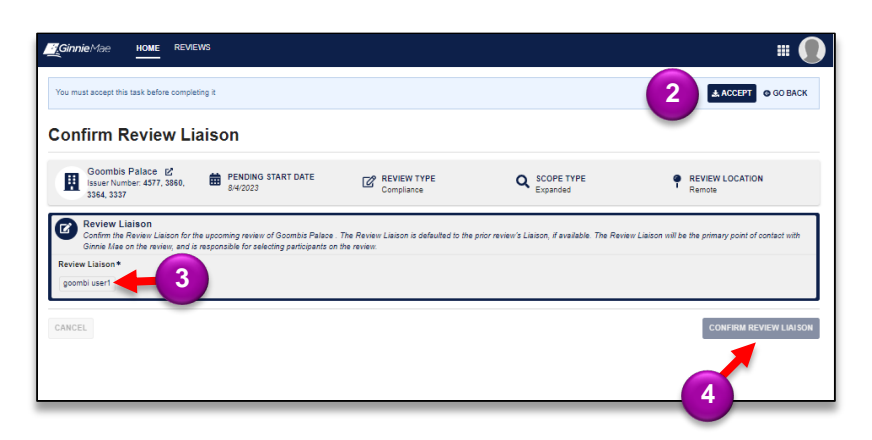

5. Select **CONFIRM** to confirm the Review Liaison.

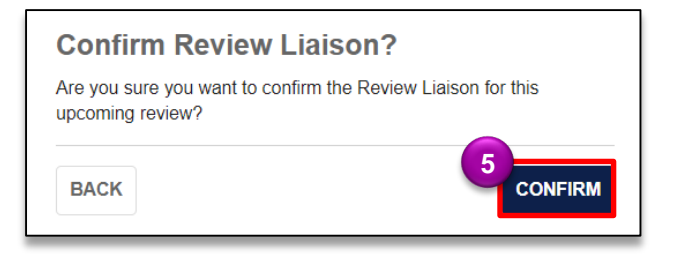